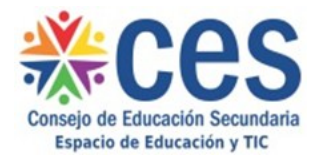

## **AULAS VIRTUALES DEL CES**

## **Resumen de la videoconferencia del 31/5/2018**

*Principales consultas planteadas:*

**[A\) ¿Cómo se configura un foro para que los estudiantes no estén habilitados a](#page-0-0)  enviar [nuevos aportes, pero puedan seguir leyendo los mensajes anteriores?](#page-0-0)**

**[B\) ¿Cómo se agrega y configura la actividad "Encuesta" para realizar](#page-2-0)  [autoevaluaciones?](#page-2-0)**

**[C\) ¿Cómo se importan recursos de un curso a otro sin incluir los grupos?](#page-4-0)**

<span id="page-0-0"></span>*A) ¿Cómo se configura un foro para que los estudiantes no estén habilitados a enviar nuevos aportes, pero puedan seguir leyendo los mensajes anteriores?*

1) Pulsar "Editar ajustes" en el bloque "Administración del foro":

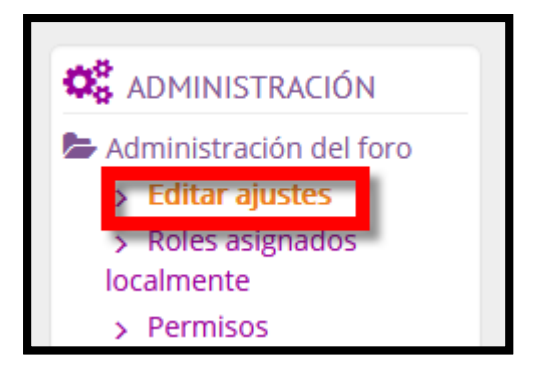

2) Hacer clic en "Bloqueando discusión". A continuación, elegir el "tiempo de inactividad":

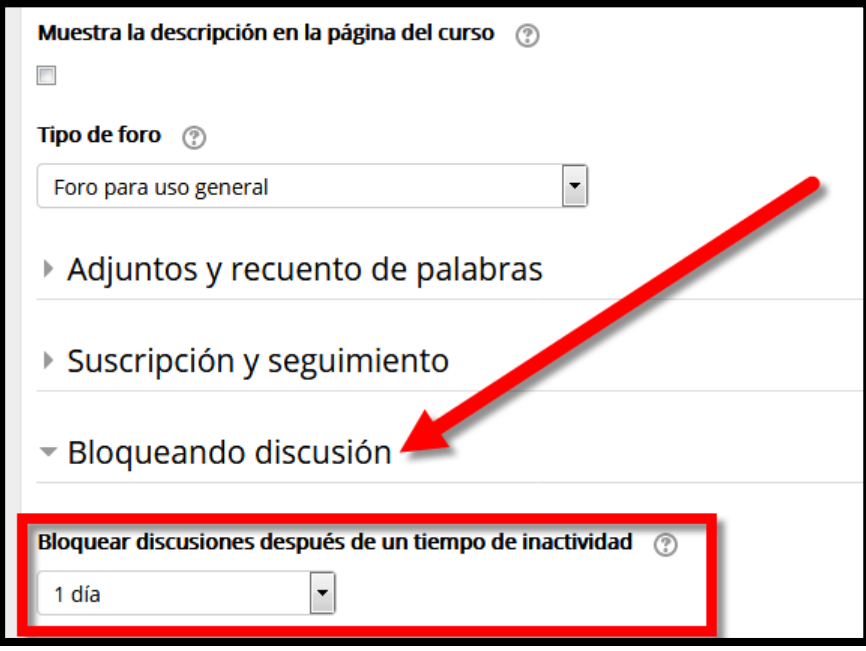

Al transcurrir el lapso seleccionado sin que ningún usuario intervenga en el foro, los estudiantes dejarán de poder enviar nuevos mensajes. No obstante, continuarán visualizando los aportes anteriores.

<span id="page-2-0"></span>*B) ¿Cómo se agrega y configura la actividad "Encuesta" para realizar autoevaluaciones?*

1) Hacer clic en "Activar edición":

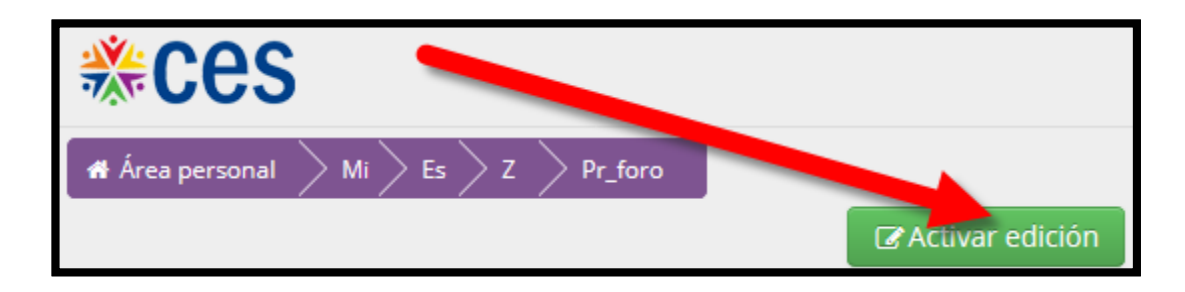

2) Pulsar "Añade una actividad o un recurso":

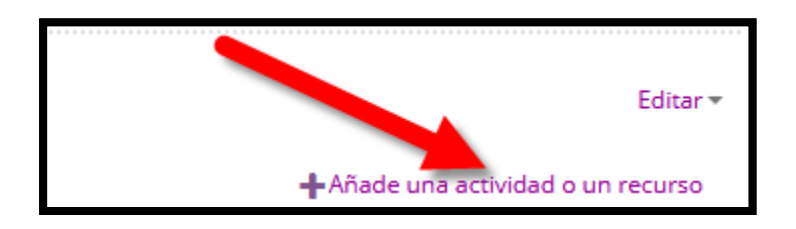

3) Seleccionar la actividad "Encuesta" y hacer clic en "Agregar":

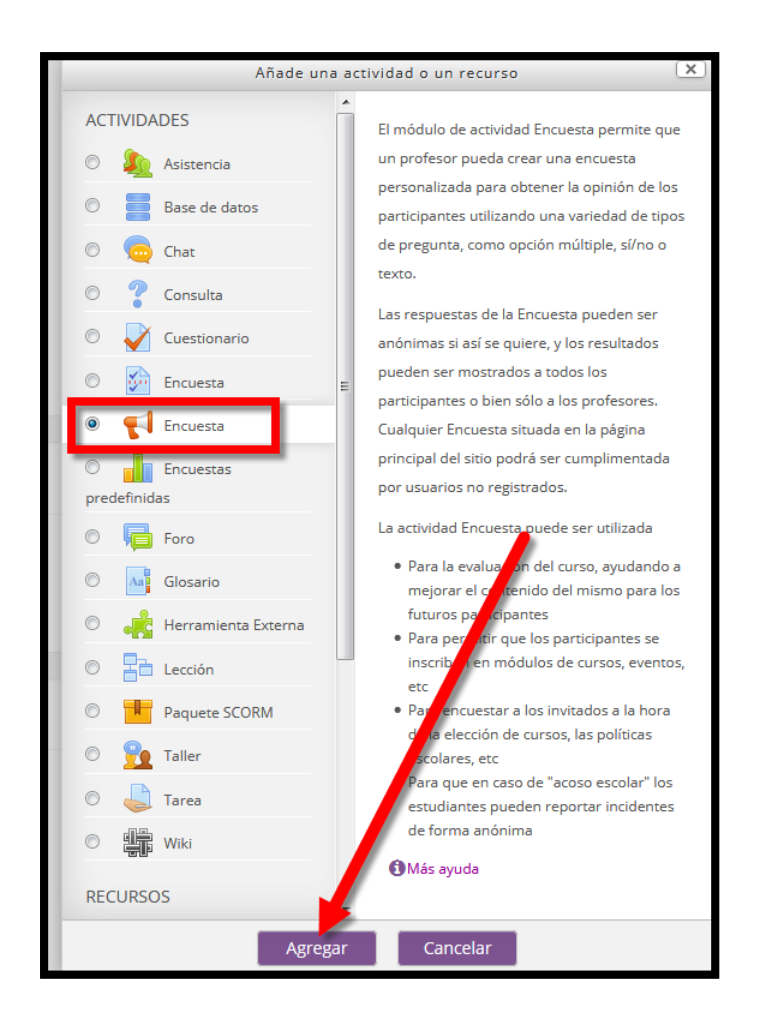

4) Hacer clic en "Ajustes de pregunta y envío", seleccionar *"Los nombres de los usuarios se mostrarán y registrarán con las respuestas"* y pulsar "Guardar cambios y mostrar":

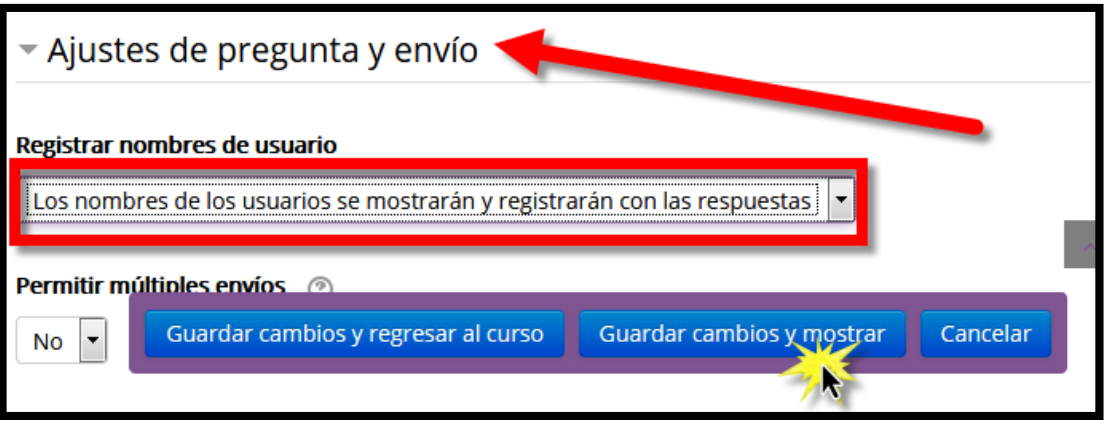

5) Pulsar "Editar preguntas", y en el menú "Añadir pregunta" seleccionar el tipo de pregunta que se desea agregar:

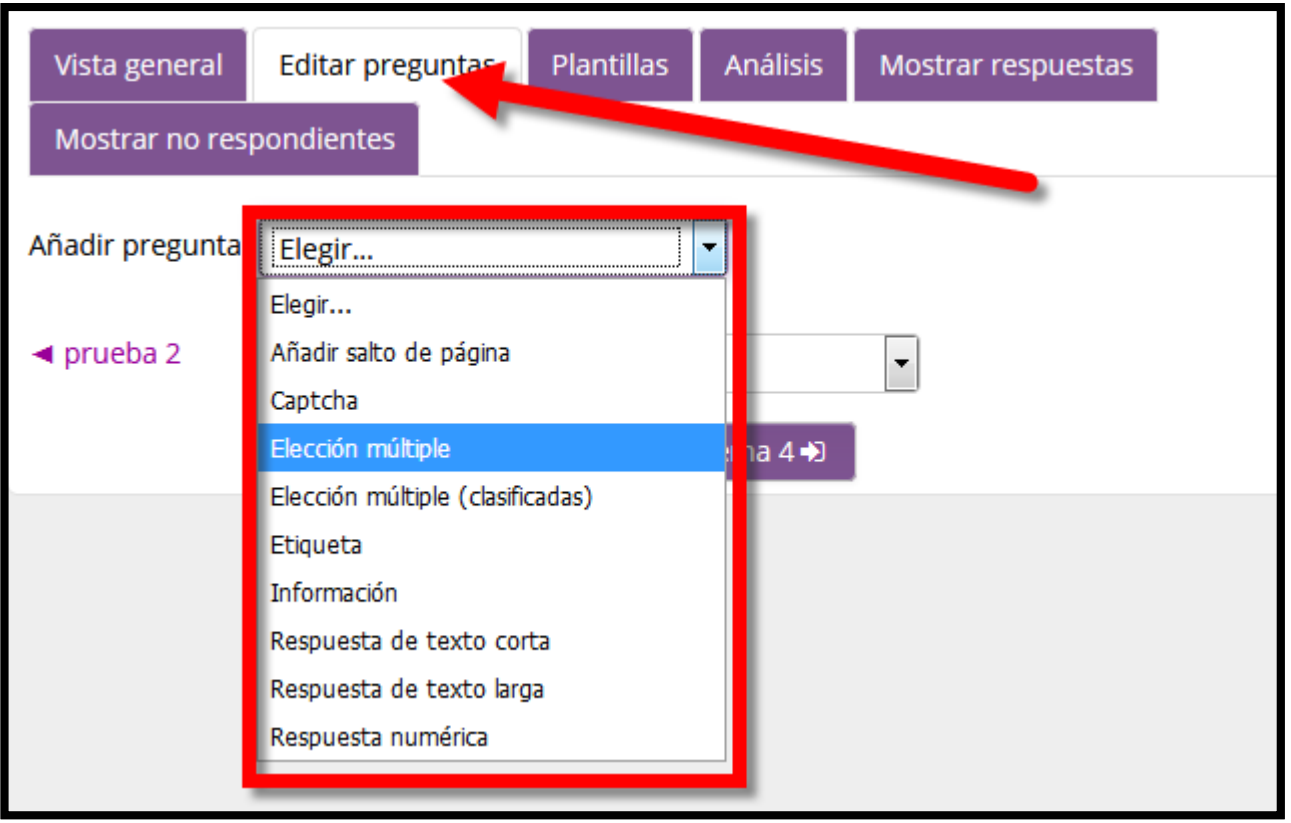

- 6) Ingresar la información solicitada y pulsar "Guardar pregunta".
- 7) Repetir los pasos (5) y (6) para agregar nuevas preguntas.

<span id="page-4-0"></span>*C) ¿Cómo se importan recursos de un curso a otro sin incluir los grupos?*

1) Hacer clic en "Importar":

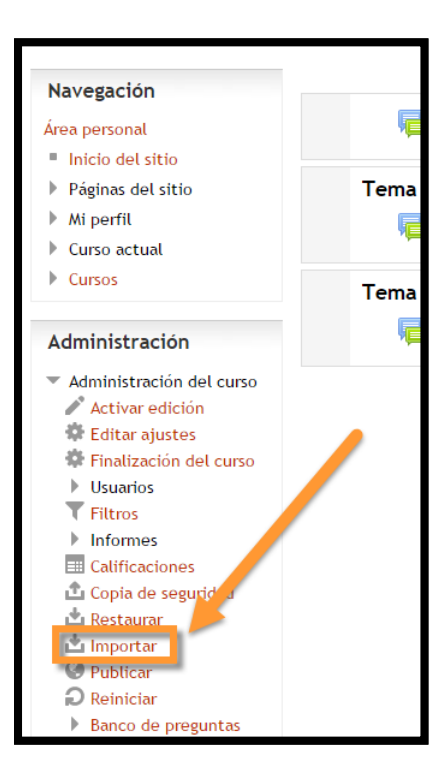

2) Seleccionar el nombre del curso desde el cual se desea realizar la importación y hacer clic en "continuar":

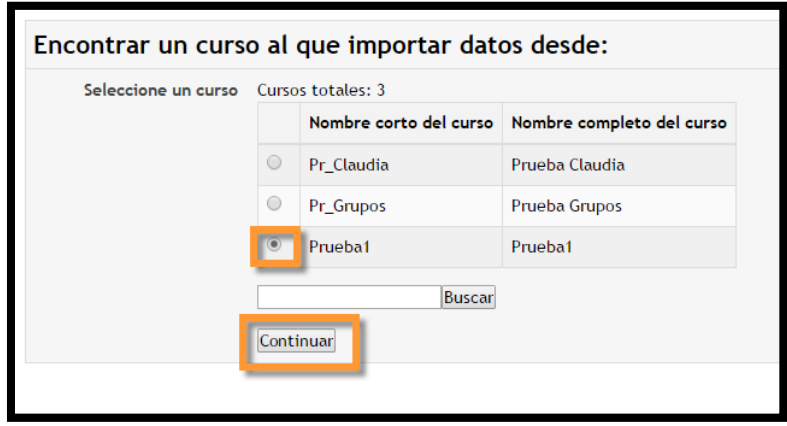

3) Dejar seleccionadas todas las casillas con excepción de "Incluir grupos y agrupamientos". A continuación, pulsar "Siguiente":

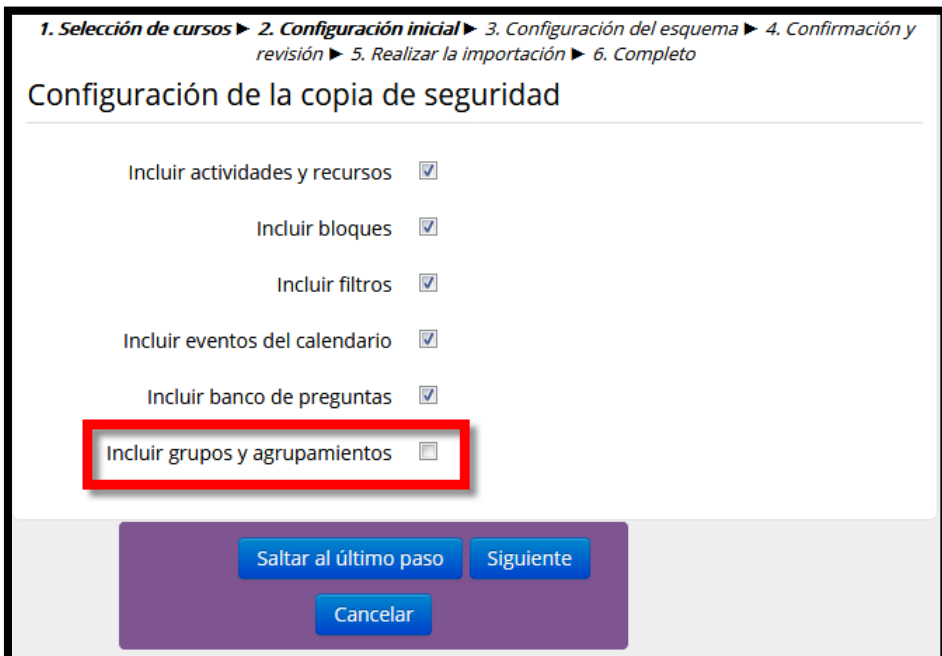

4) Seleccionar los recursos y actividades que se desean importar, deslizarse hacia abajo con la barra del navegador y hacer clic en "Siguiente":

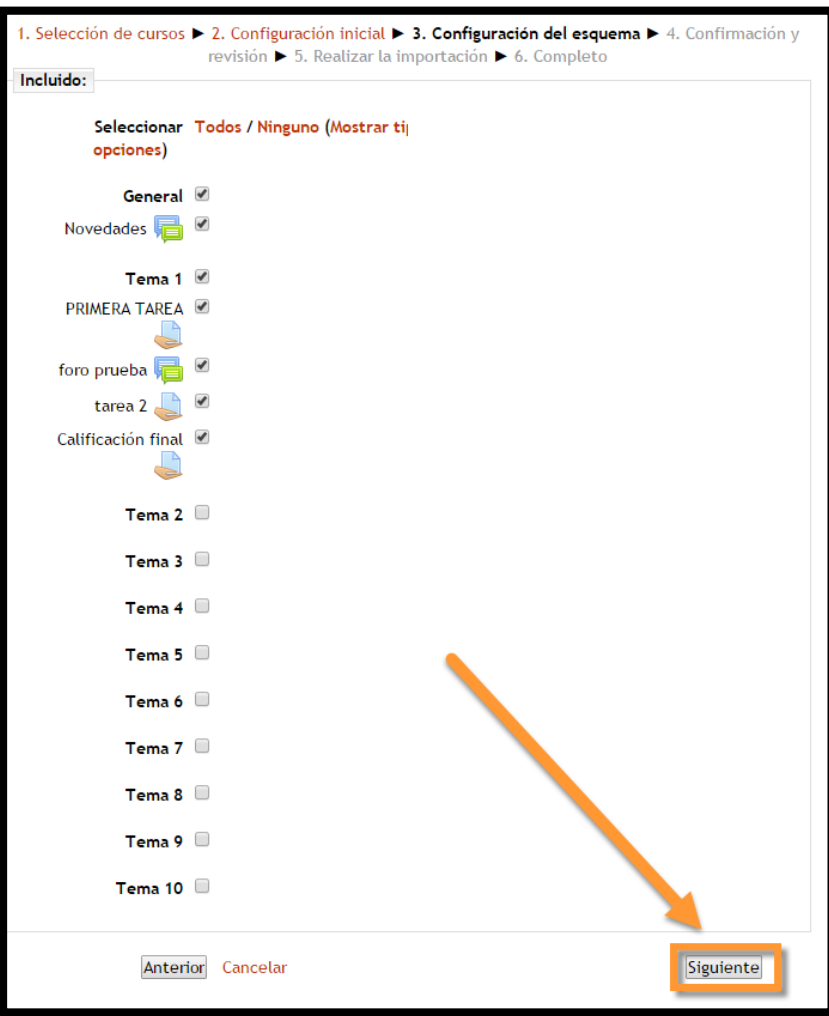

5) Deslizarse hacia abajo con la barra del navegador hasta visualizar el botón "Realizar la importación". Hacer clic sobre él.

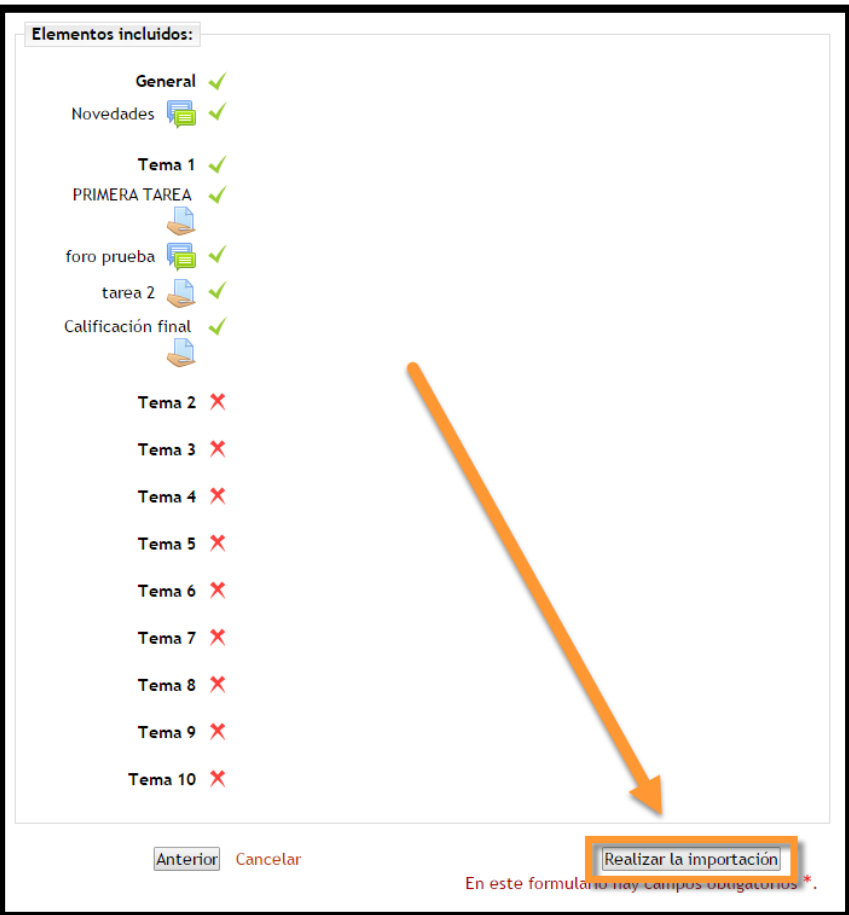

6) Si la importación ha sido exitosa se verá la pantalla de la figura. Para finalizar el proceso hacer clic en "Continuar".

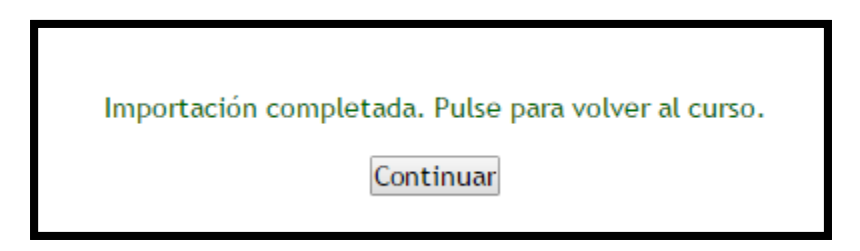